## **Webex** - Εύρεση Κωδικού Εικονικής Αίθουσας Διδασκαλίας

Για να βρείτε τον 10ψήφιο (ή 9ψήφιο) κωδικό της εικονικής αίθουσας διδασκαλίας σας κάντε ένα από τα παρακάτω:

## **1 ος ΤΡΟΠΟΣ – Μόνο κωδικό αίθουσας**

- 1. Από την αρχική οθόνη της εφαρμογής Webex Meetings επιλέξτε *App settings* πάνω δεξιά.
- 2. Από το αναδυόμενο μενού επιλέξτε *Preferences*…

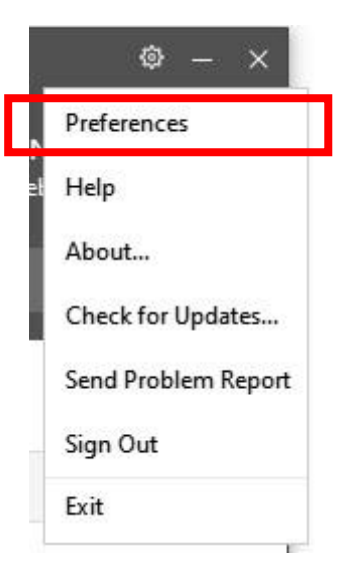

3. Στο παράθυρο που ανοίγει επιλέξτε *My Personal Room* στα αριστερά και δεξιά θα δείτε τον αριθμό της τάξης σας *Personal Room Number*.

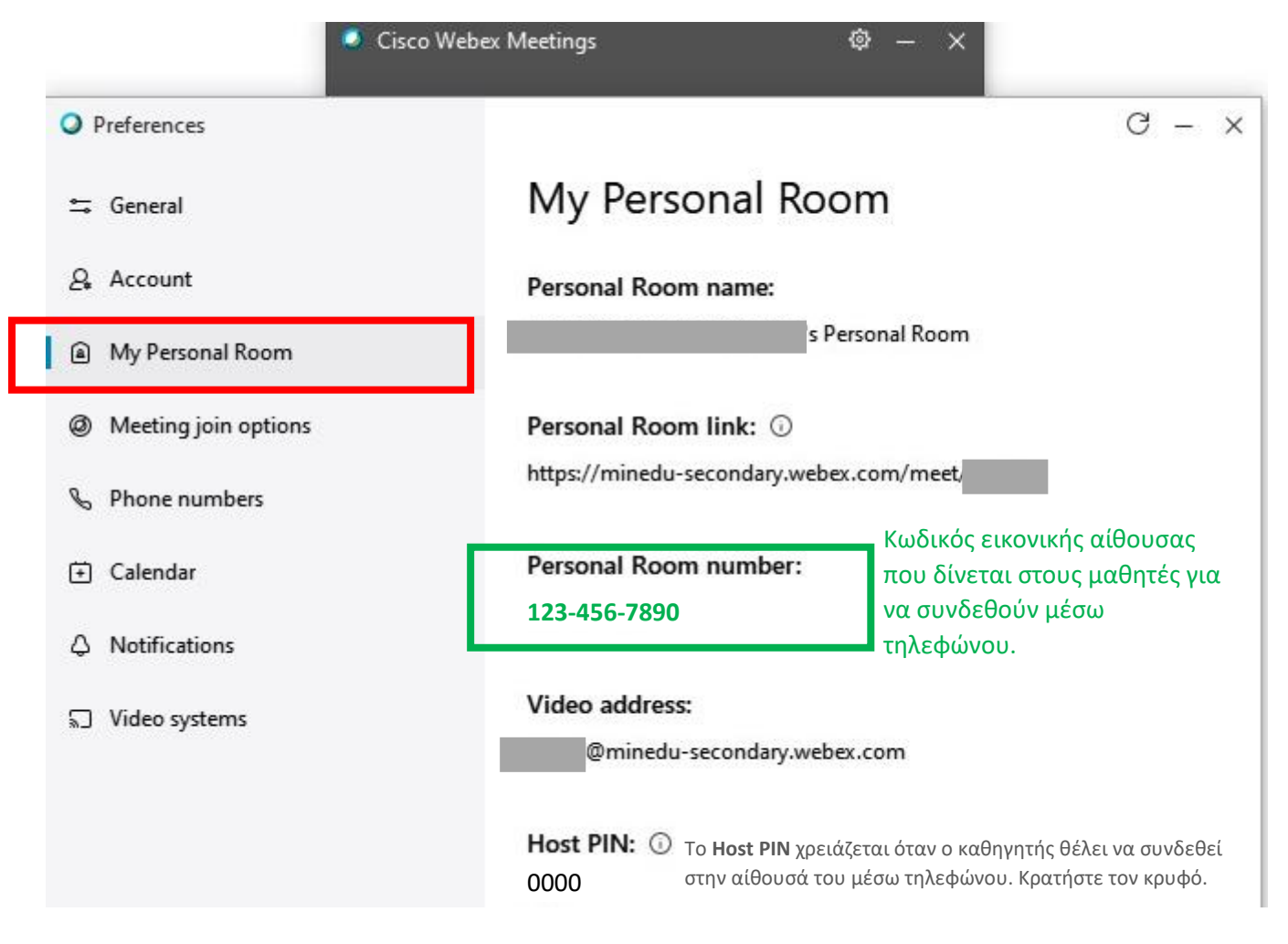

1. Ξεκινήστε ένα meeting και από το βασικό μενού της κεντρικής οθόνης της εικονικής αίθουσας πάνω δεξιά επιλέξτε *Meeting* > *Information*.

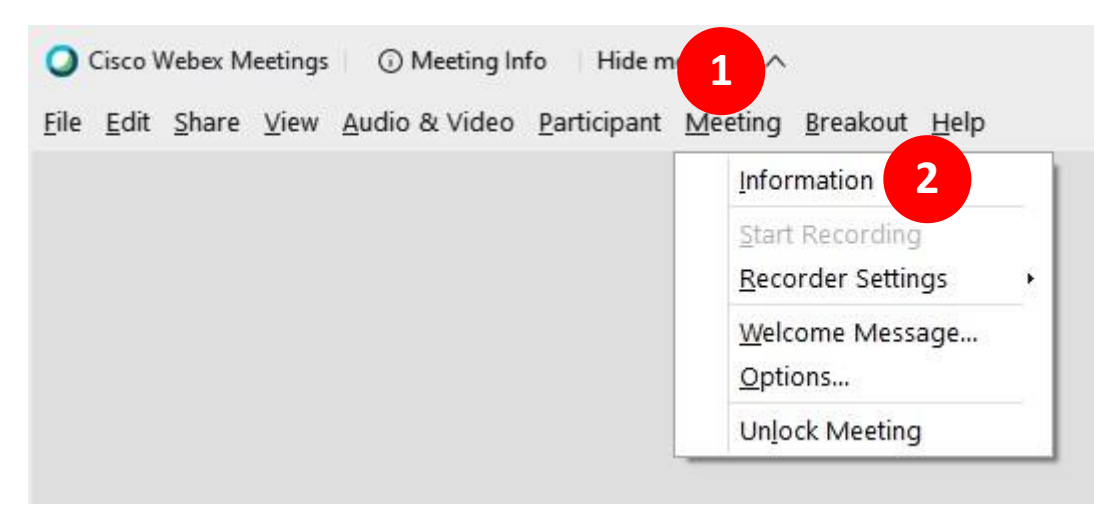

2. Στο παράθυρο που ανοίγει θα δείτε τον αριθμό της τάξης σας *Personal Room Number* και τα τηλέφωνα στα οποία πρέπει να καλέσουν οι μαθητές για να συνδεθούν με την εικονική σας αίθουσα.

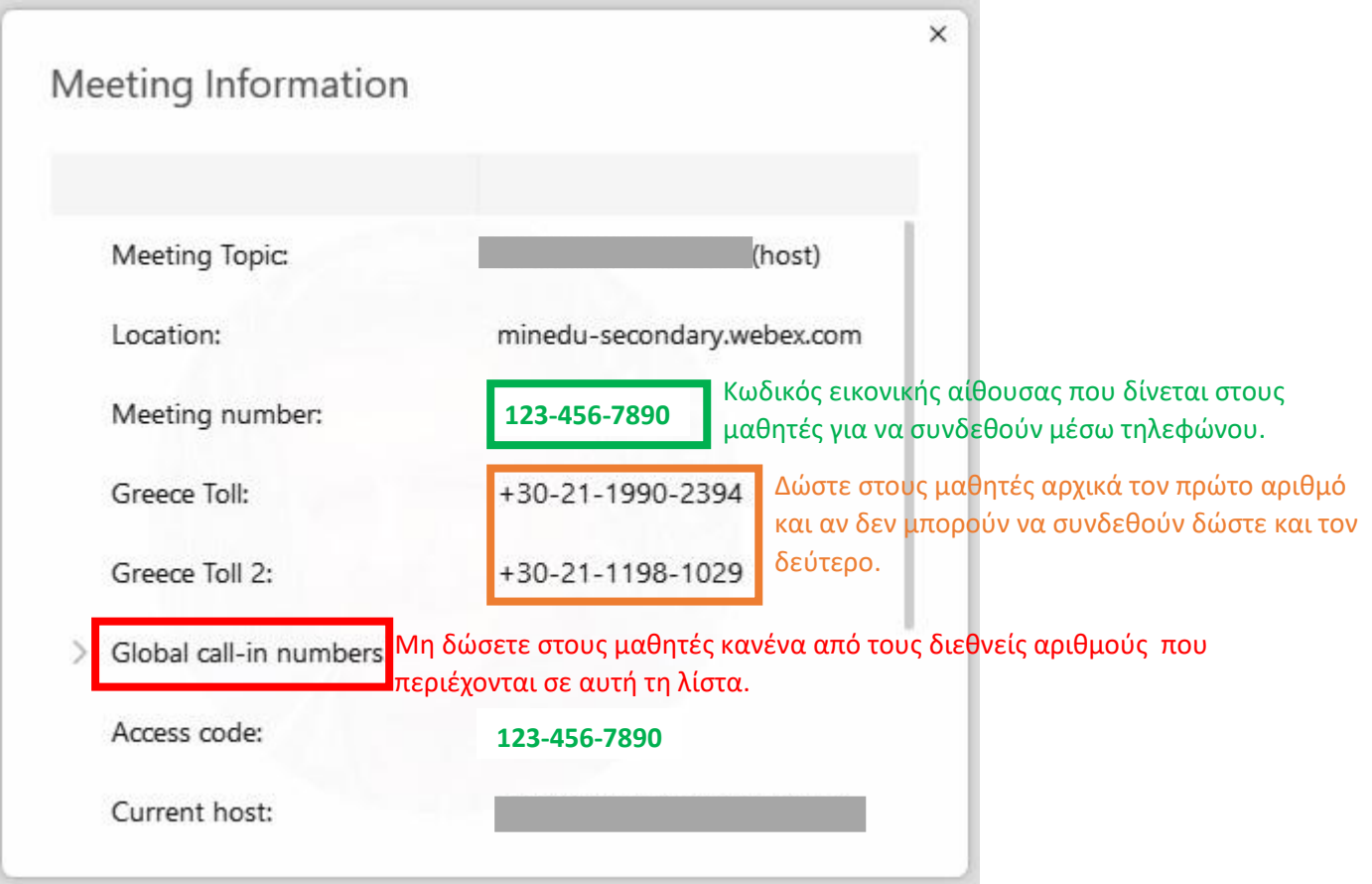

- 1. Από την αρχική οθόνη της εφαρμογής Webex Meetings επιλέξτε *App settings* πάνω δεξιά.
- 2. Από το αναδυόμενο μενού επιλέξτε *Preferences*…

i.

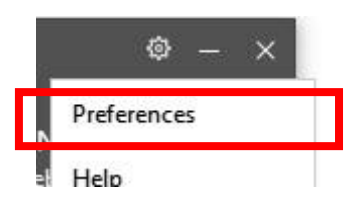

Στο παράθυρο που ανοίγει επιλέξτε *My Personal Room* στα αριστερά και δεξιά επιλέξτε στο κάτω μέρος το κείμενο με το γαλάζιο χρώμα *Edit my Personal Room on the Webex site*.

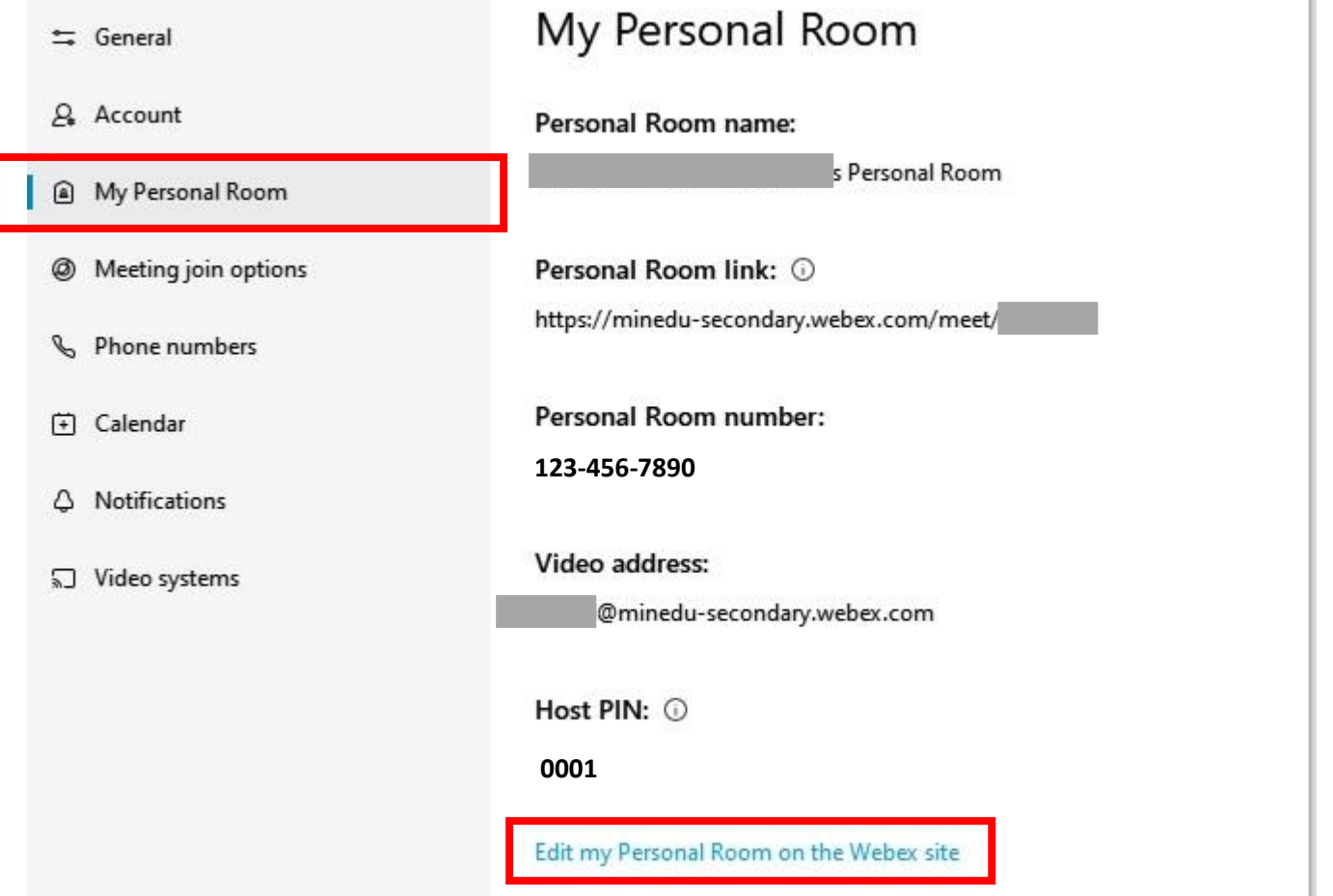

3. Θα μεταφερθείτε αυτόματα στην ιστοσελίδα διαχείρισης του λογαριασμού σας στον ιστοχώρο του **Webex**. Επιλέξτε *Home* από το κεντρικό μενού στα αριστερά της σελίδας.

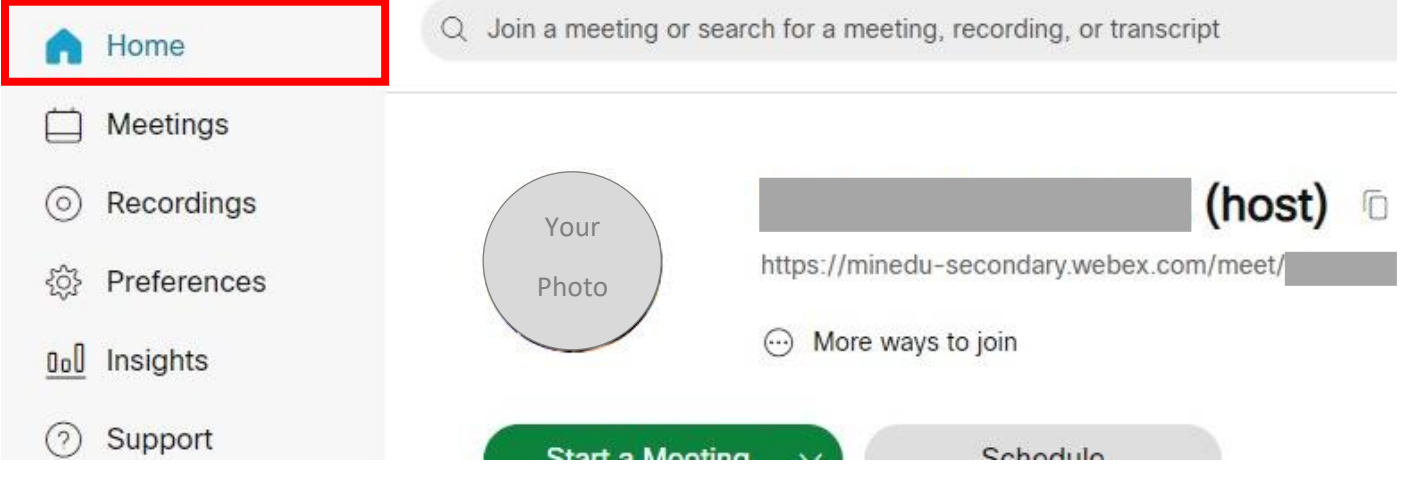

4. Επιλέξτε τις τρεις τελίτσες στα δεξιά του κειμένου *More ways to join*. Στο αναδυόμενο παράθυρο θα βρείτε όλες πληροφορίες που χρειάζεστε.

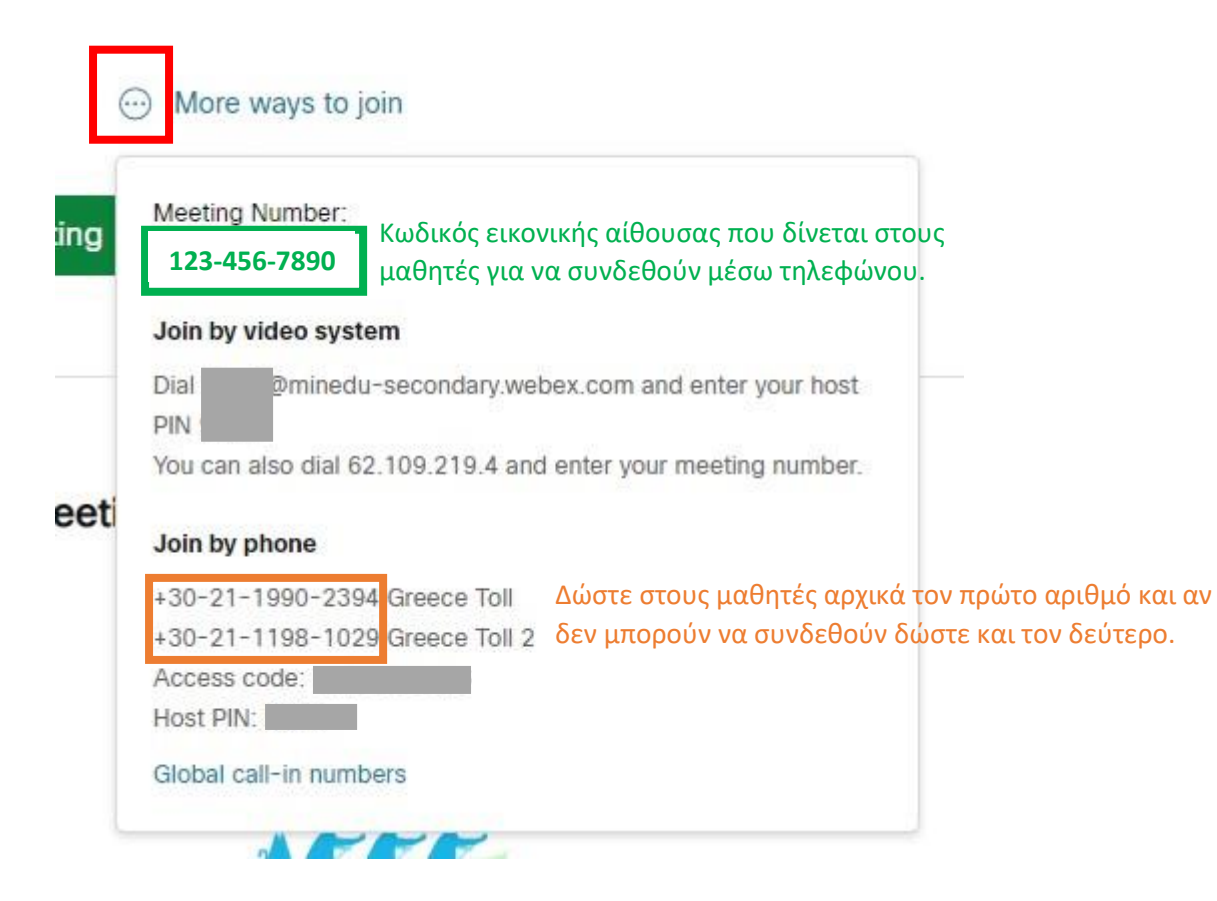